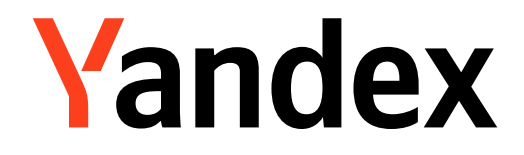

# **Yandex Courier app**

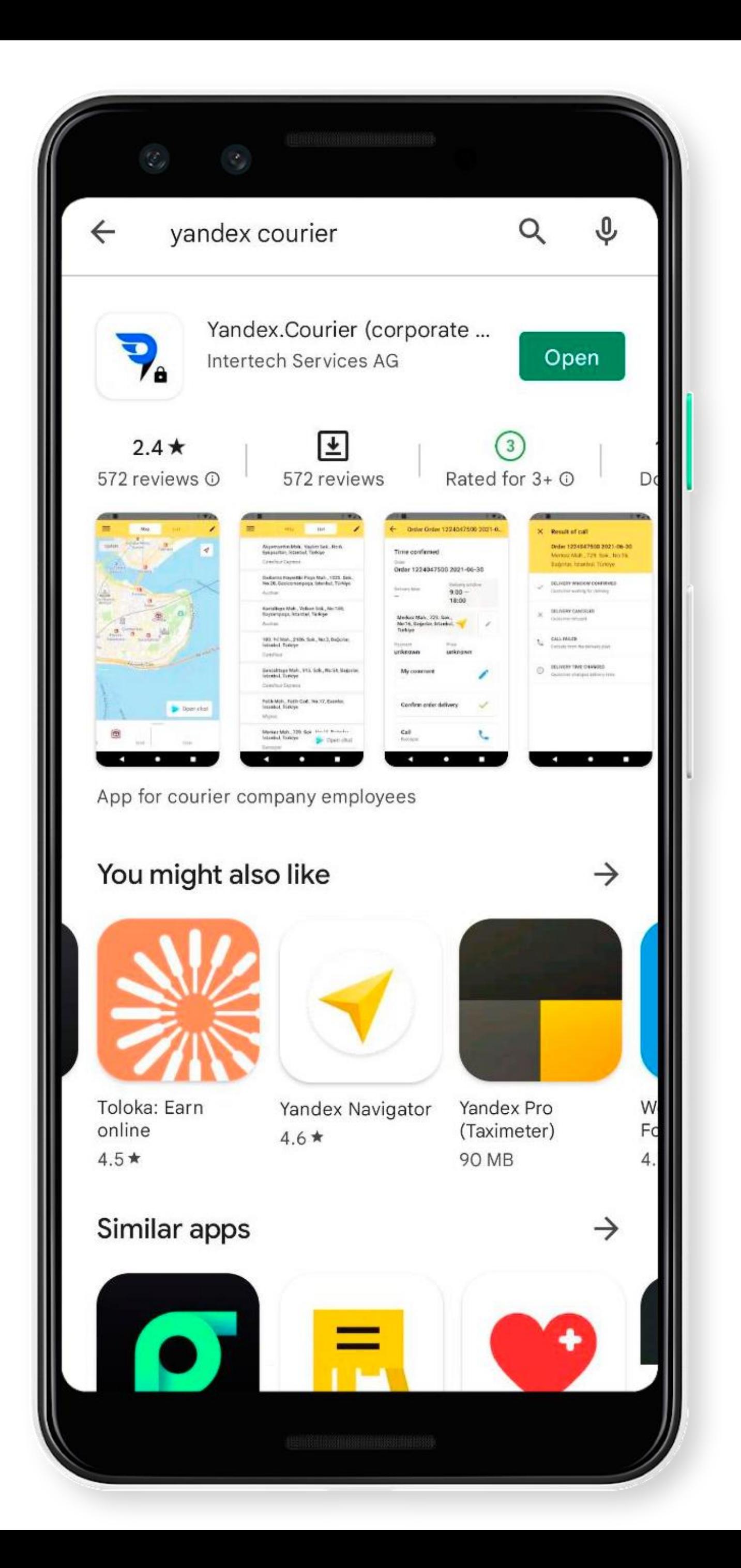

# **Install the app**

Download and install the Yandex Courier app from an app store:

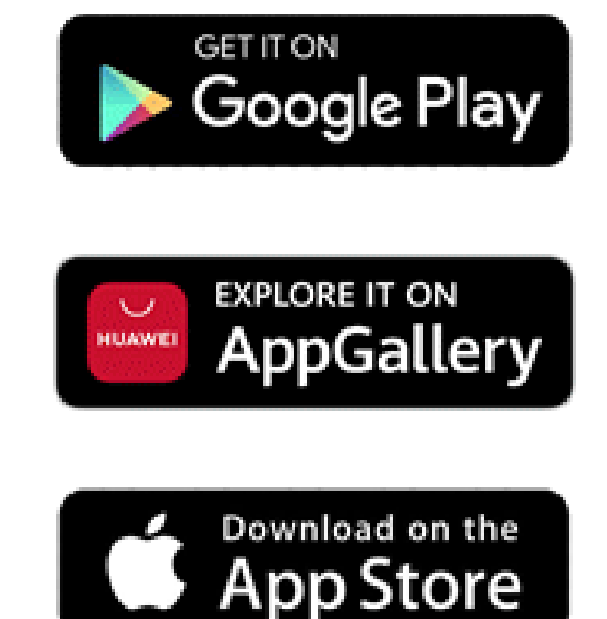

- Google Play
- **AppGallery**
- App Store

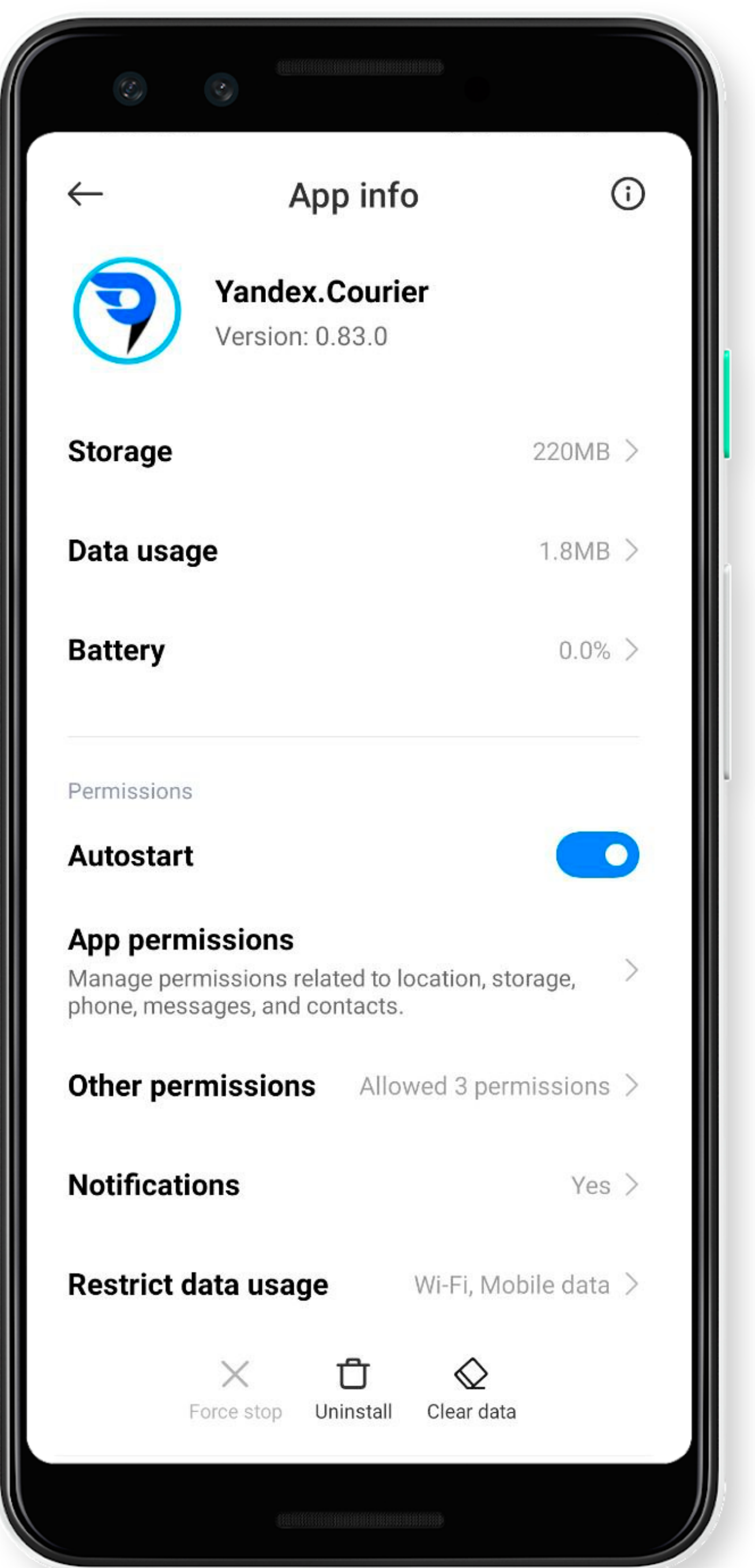

### **Set the app to run in the background**

- For the app work correctly,
- set it to run in the background:
- 1. Open your smartphone settings.

### Yandex.Courier

**BACKGROUND SETTINGS** 

**No restrictions** Battery saver doesn't restrict app's activity

### **Battery saver (recommended)**

Identify apps and activities to keep important processes going. Battery saver will treat important apps selectively.

### **Restrict background apps**

Close apps after 10 minutes of background activity

### **Restrict background activity**

Apps will be closed to save power

### **Set the app to run in the background**

- For the app work correctly, set it to run in the background: 1. Open your smartphone settings. 2. Disable energy saving mode.
- For detailed setup instructions, see the Yandex Courier Help. If there are no instructions for your device, try looking for them on the manufacturer's site.

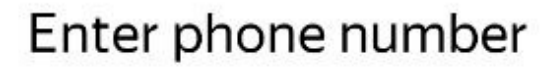

### +10123456789

By continuing, I accept the terms of the User Agreement and consent to the processing of my personal information in accordance with the terms of the **Privacy Policy** 

Next

## **Registration and login**

1. Open the app. 2. Enter your phone number. 3. Tap **Next**.

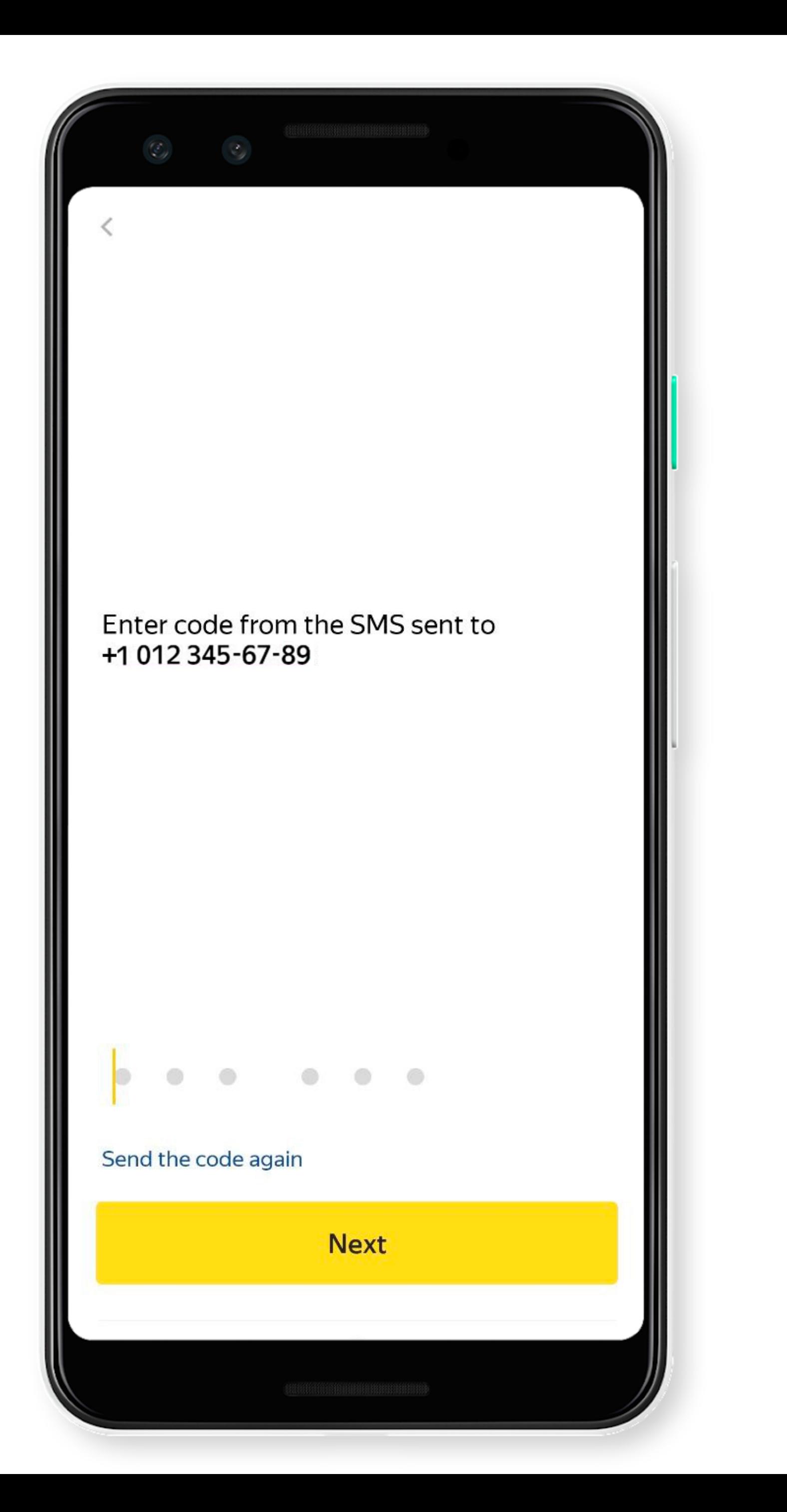

### **SMS code**

### 1. Enter the SMS code. 2. Tap **Next**.

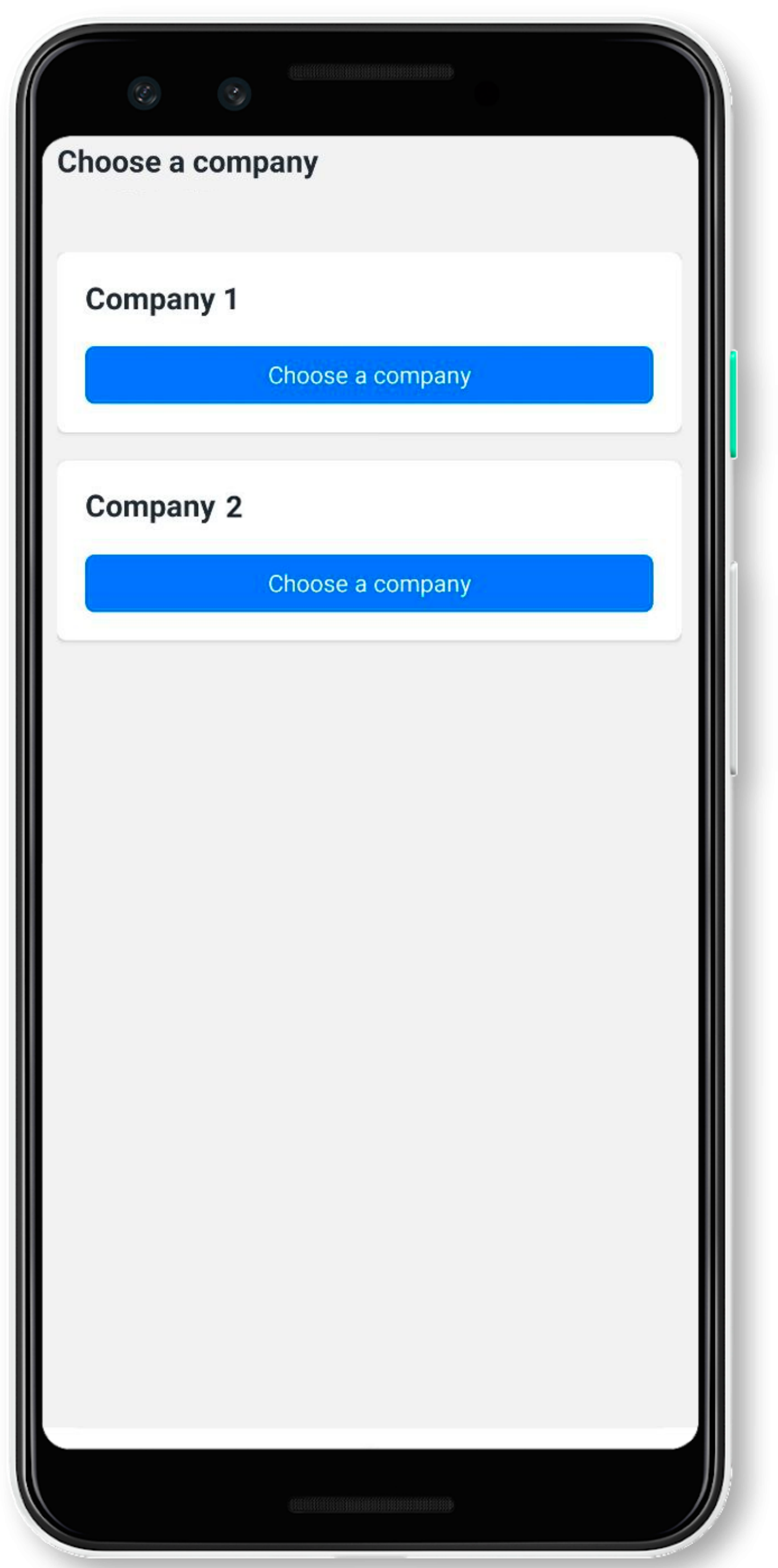

If you work with one company, skip this step.

### **Choose a company**

If you work with multiple companies, select **Choose a company** on the card.

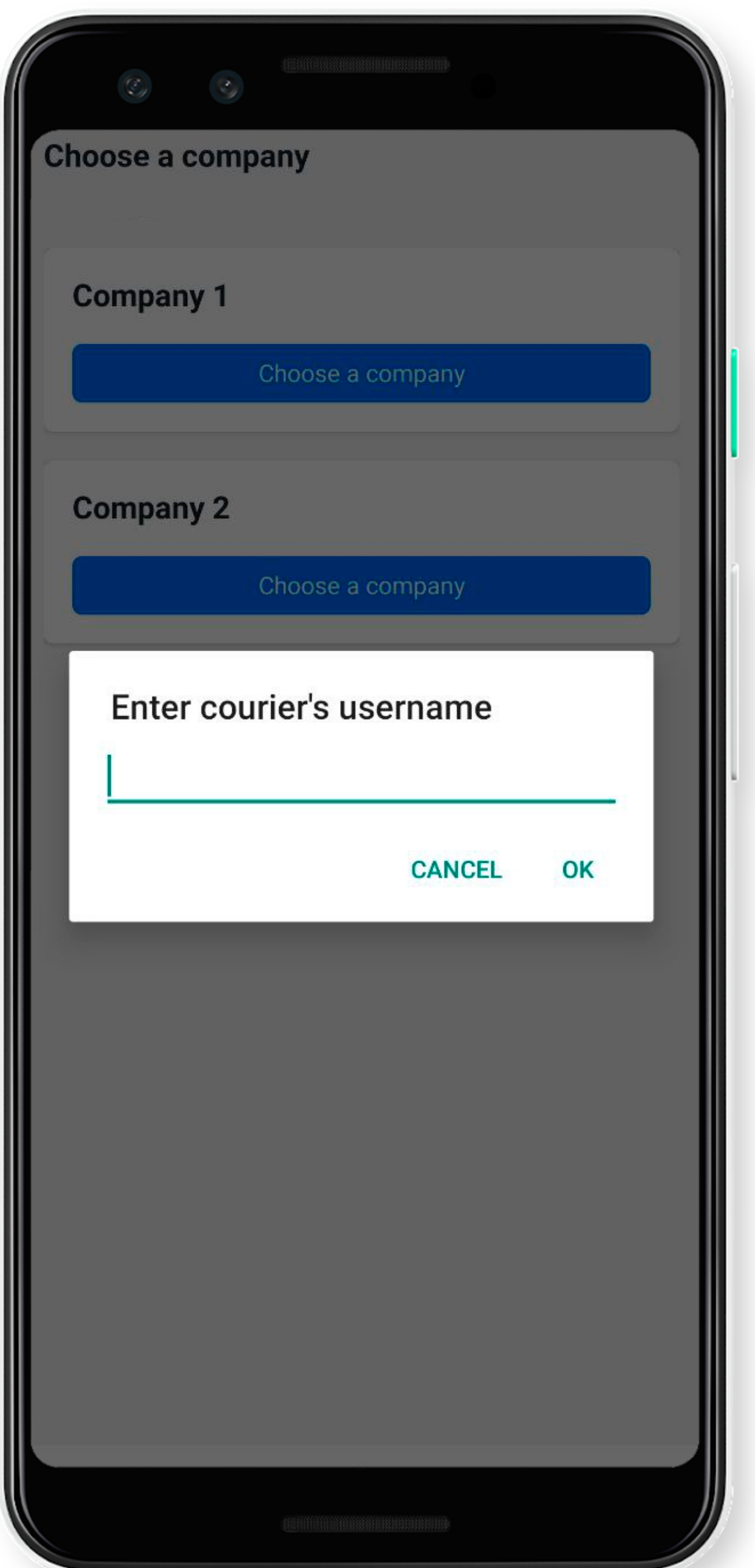

## **Courier login**

1. Enter the courier login from the logistician.

# 2. Tap **OK**.

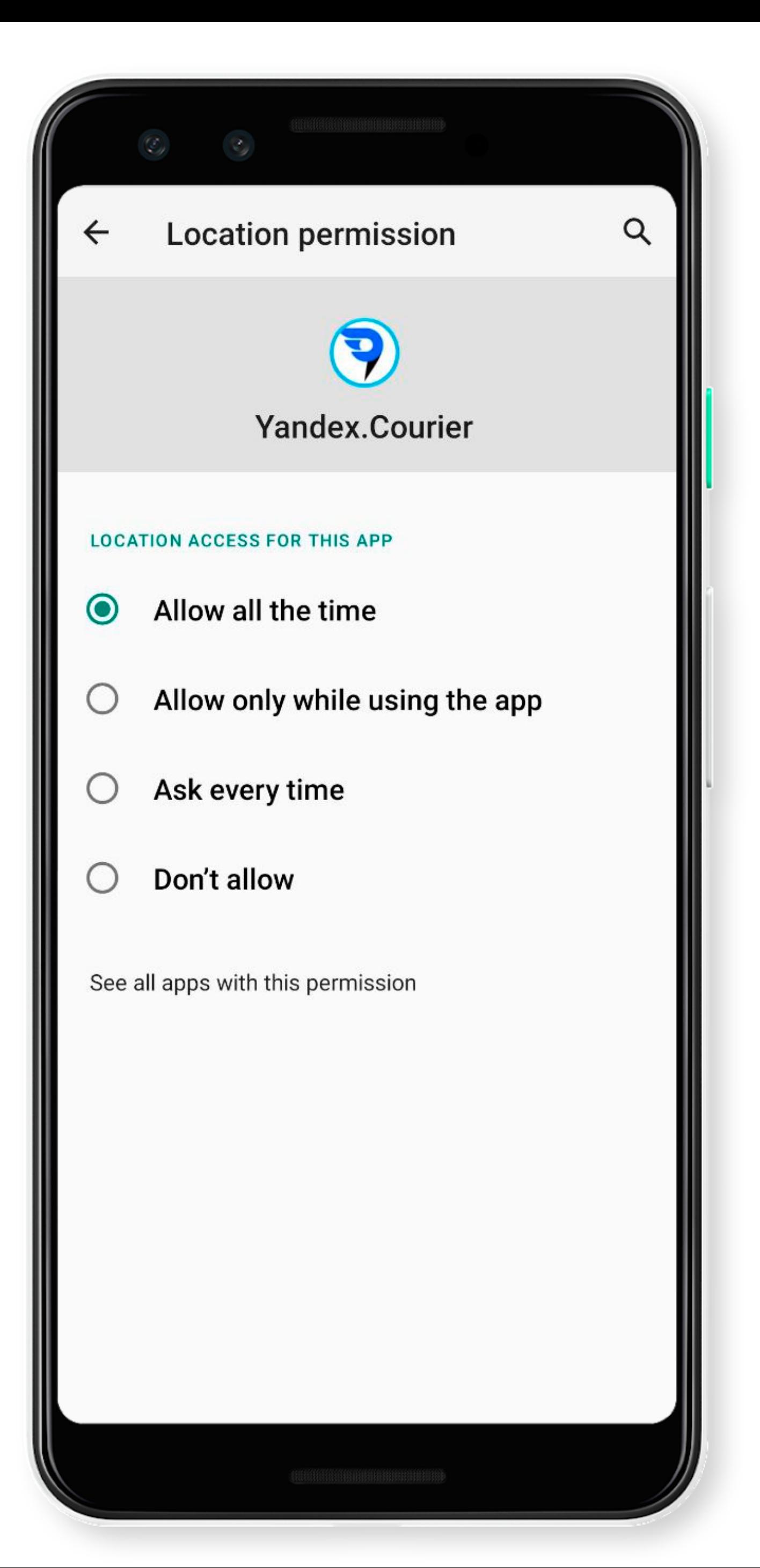

### **Permissions**

- -

Configure permissions: • Allow access to your location even when the app is closed or not in use: **App permissions → Location → Yandex Courier → Allow all the time**.

### Display over other apps

### Allow display over other apps

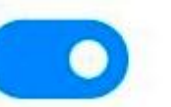

Allow this app to display on top of other apps you're using. This app will be able to see where you tap or change what's displayed on the screen.

## **Permissions**

- Allow access to your location even when the
	- app is closed or not in use: **App**

- Configure permissions:
	-
	- **permissions → Location → Yandex Courier → Allow all the time**.
- Display on top of other apps: **Privacy protection → Special permissions → Display over other apps → Yandex Courier → Allow display over** 
	- **other apps**.

### Date & time

DATE & TIME

 $\leftarrow$ 

### Use network-provided time

Date June 10, 2022

Time 10:57 AM

**TIME ZONE** 

### Use network-provided time zone

Use the time provided by the carrier network

Select time zone Eastern Daylight Time

GMT-04:00 >

**TIME FORMAT** 

**Time format** 

### **Date and time**

Auto (based on  $\sim$  system language)

Make sure that your phone settings have the correct date and time.

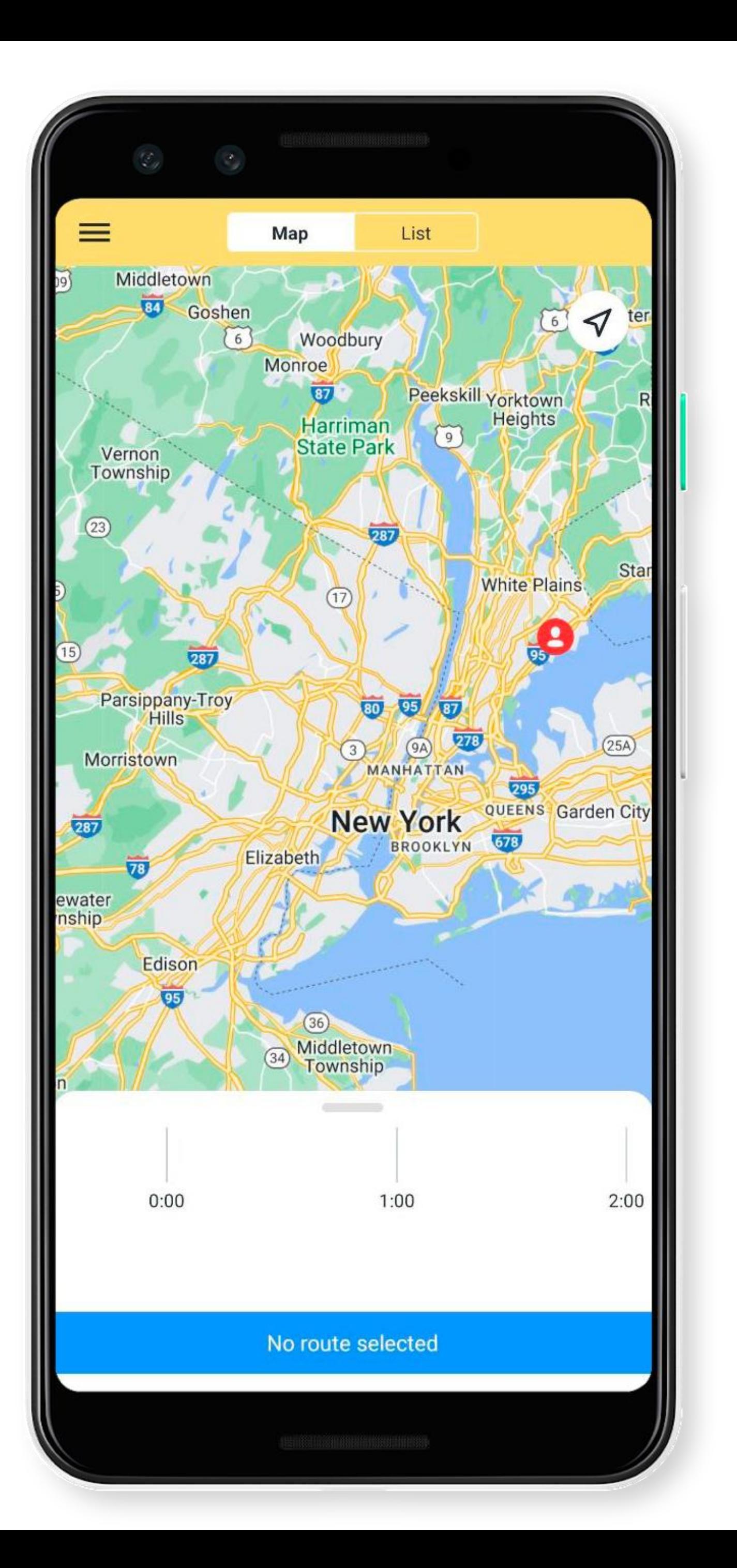

### **Select a route**

- 1. Tap  $\equiv$
- 
- 

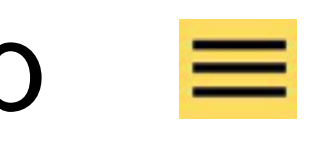

### 2. Tap **Choose a route**.

3. Select a route.

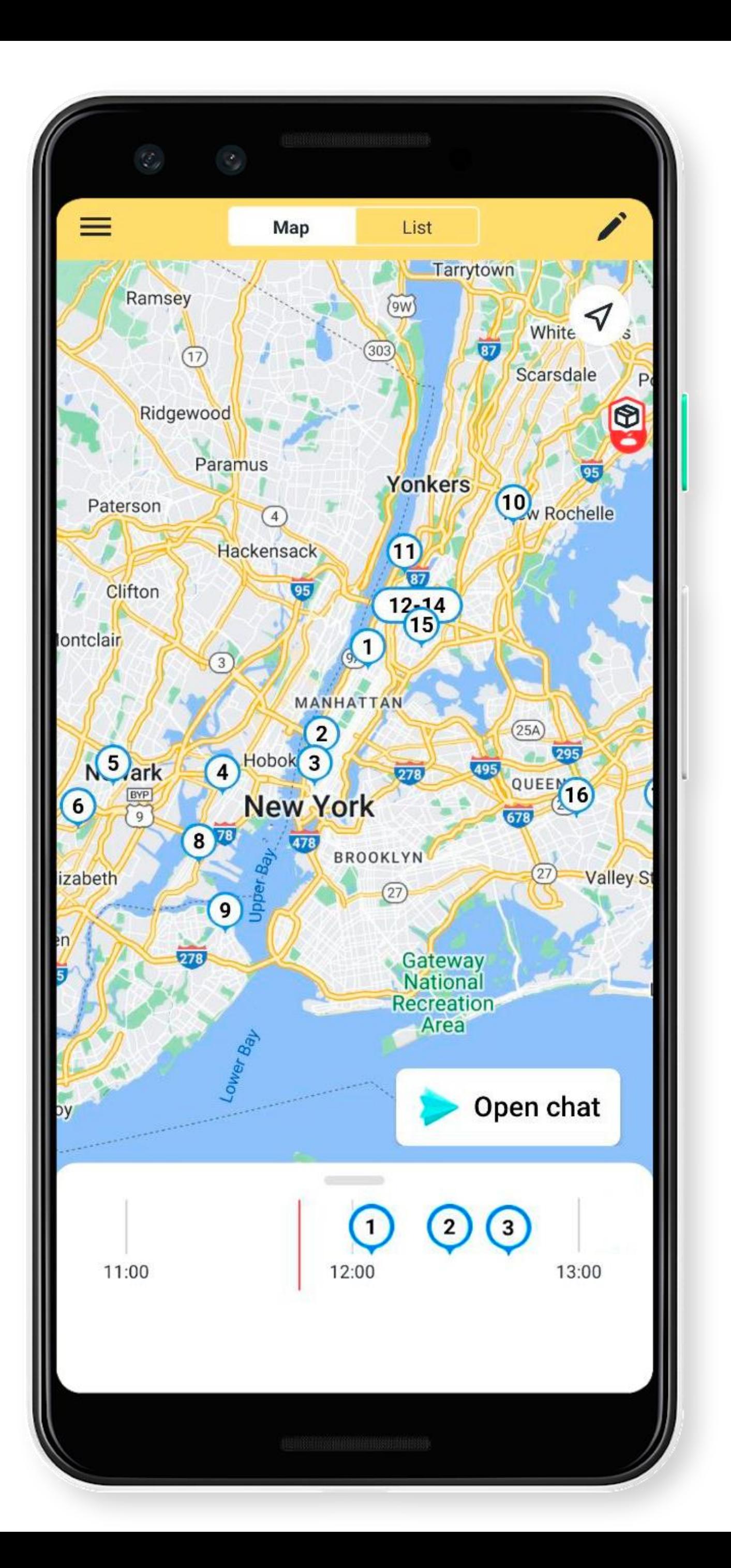

### **Select a route**

- 1. Tap  $\equiv$
- -
- 

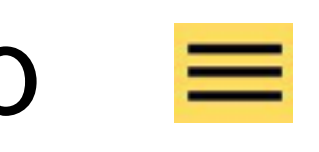

### 2. Tap **Choose a route**.

3. Select a route.

4. Orders will appear on the map.

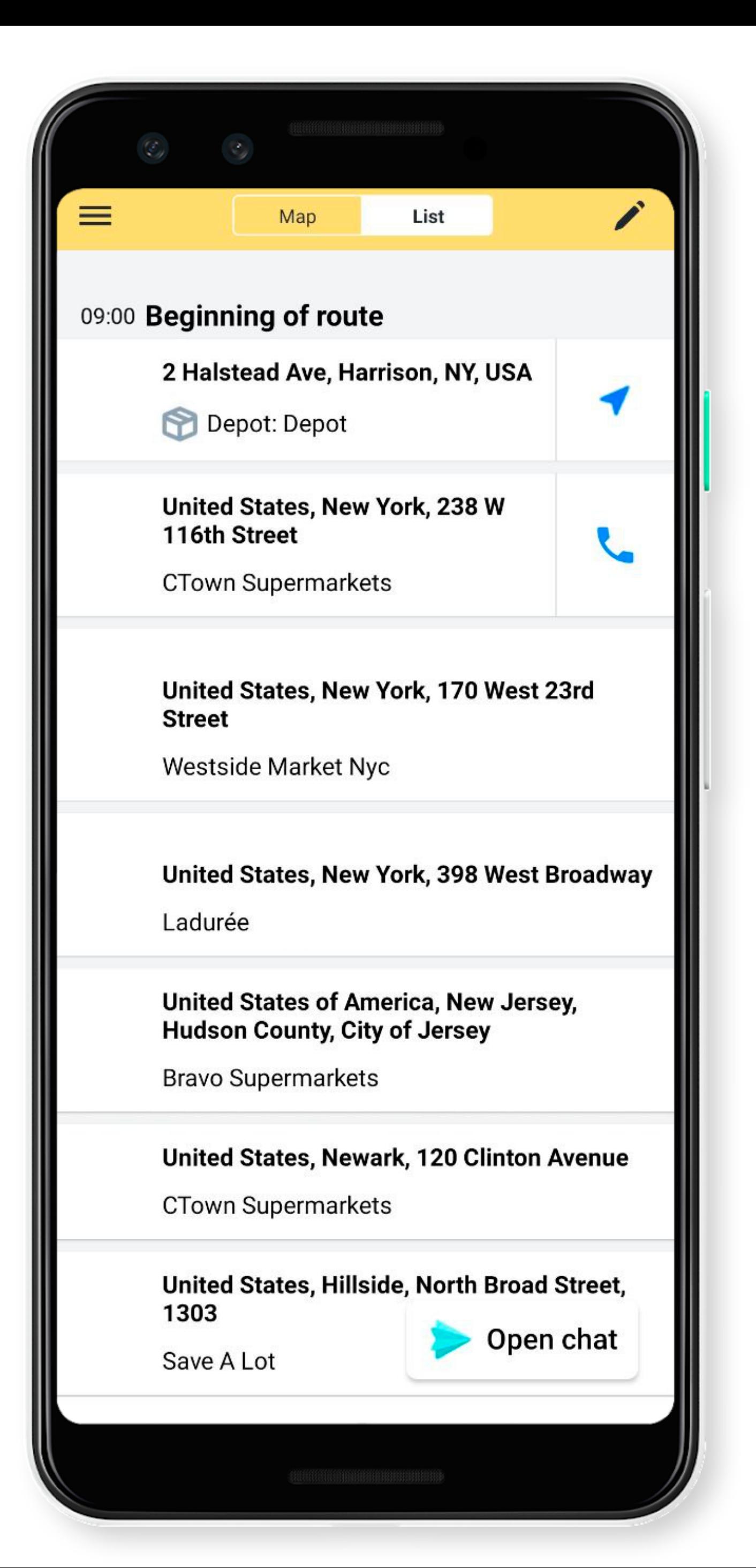

### **Order list**

You can view orders on the map or list.

Orders are arranged by delivery priority.

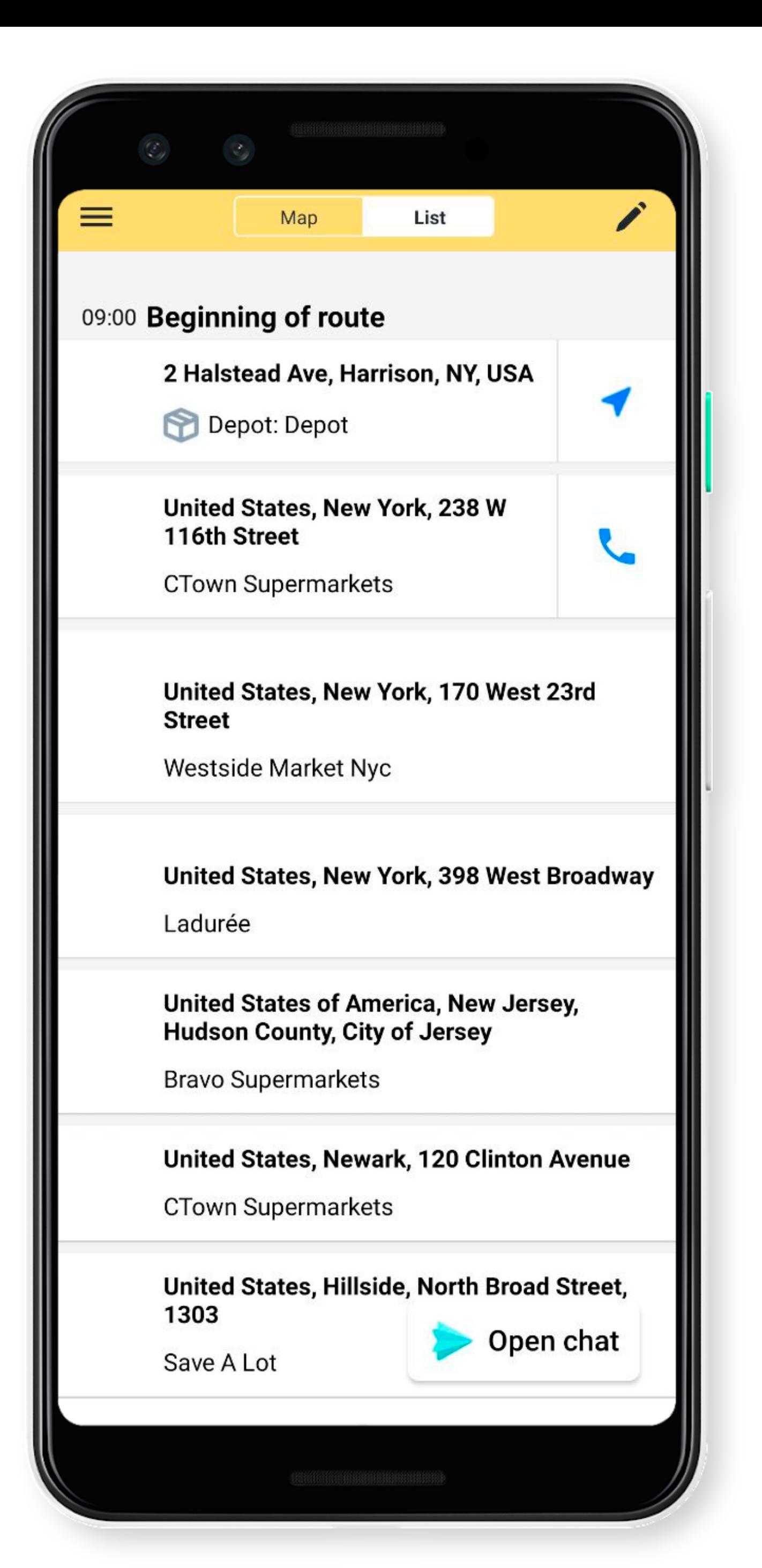

### **Optimize your route**

# manager.

You can change your route. To do this, tap  $\lambda$ .

If you don't see the *i* button, contact your

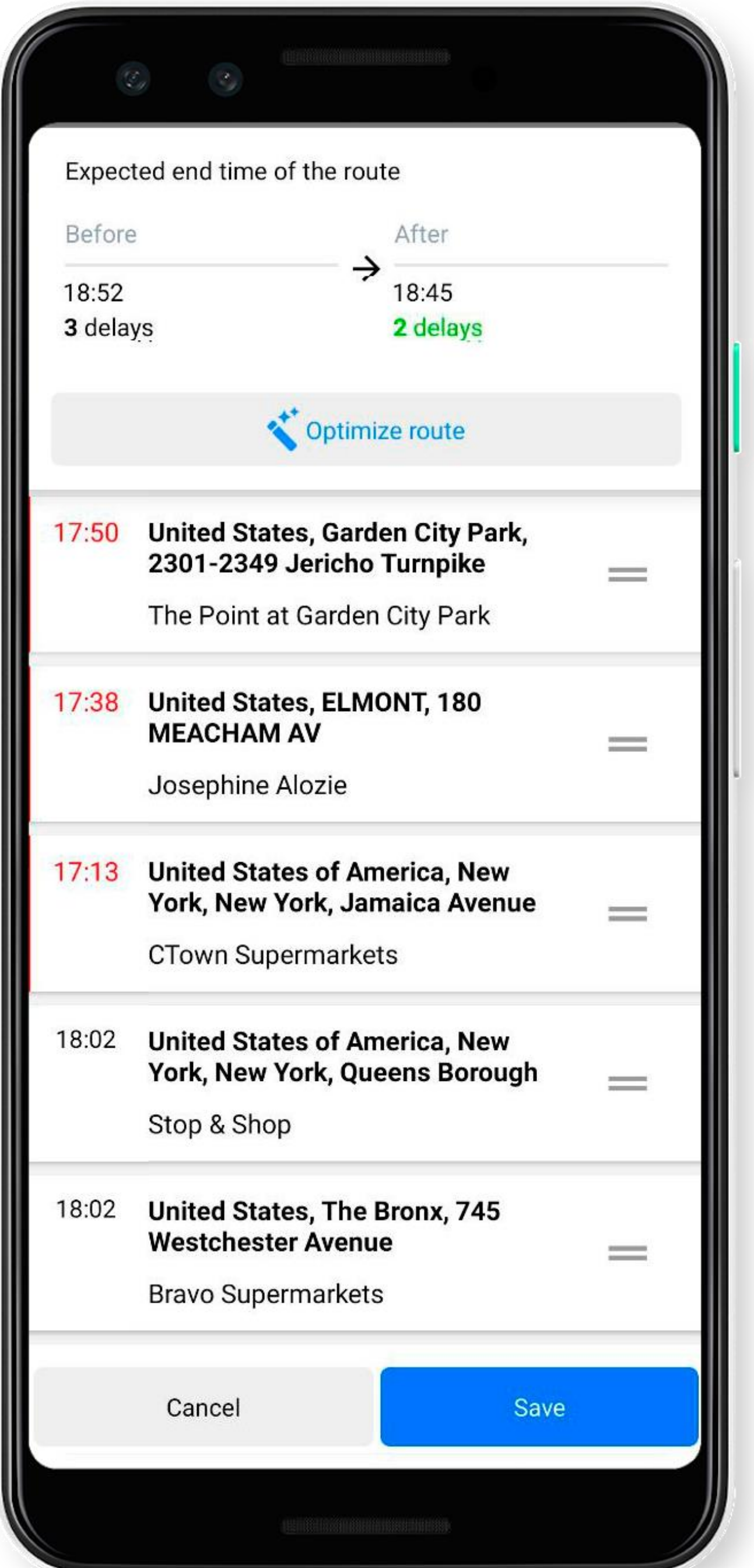

## **Automatic optimization**

You can change your route. To do this, tap  $\lambda$ .

Then tap **Optimize route**.

If the number of delays is reduced, tap **Save**.

To change your route manually, tap  $\rightarrow$  then  $=$  in the address bar and drag it.

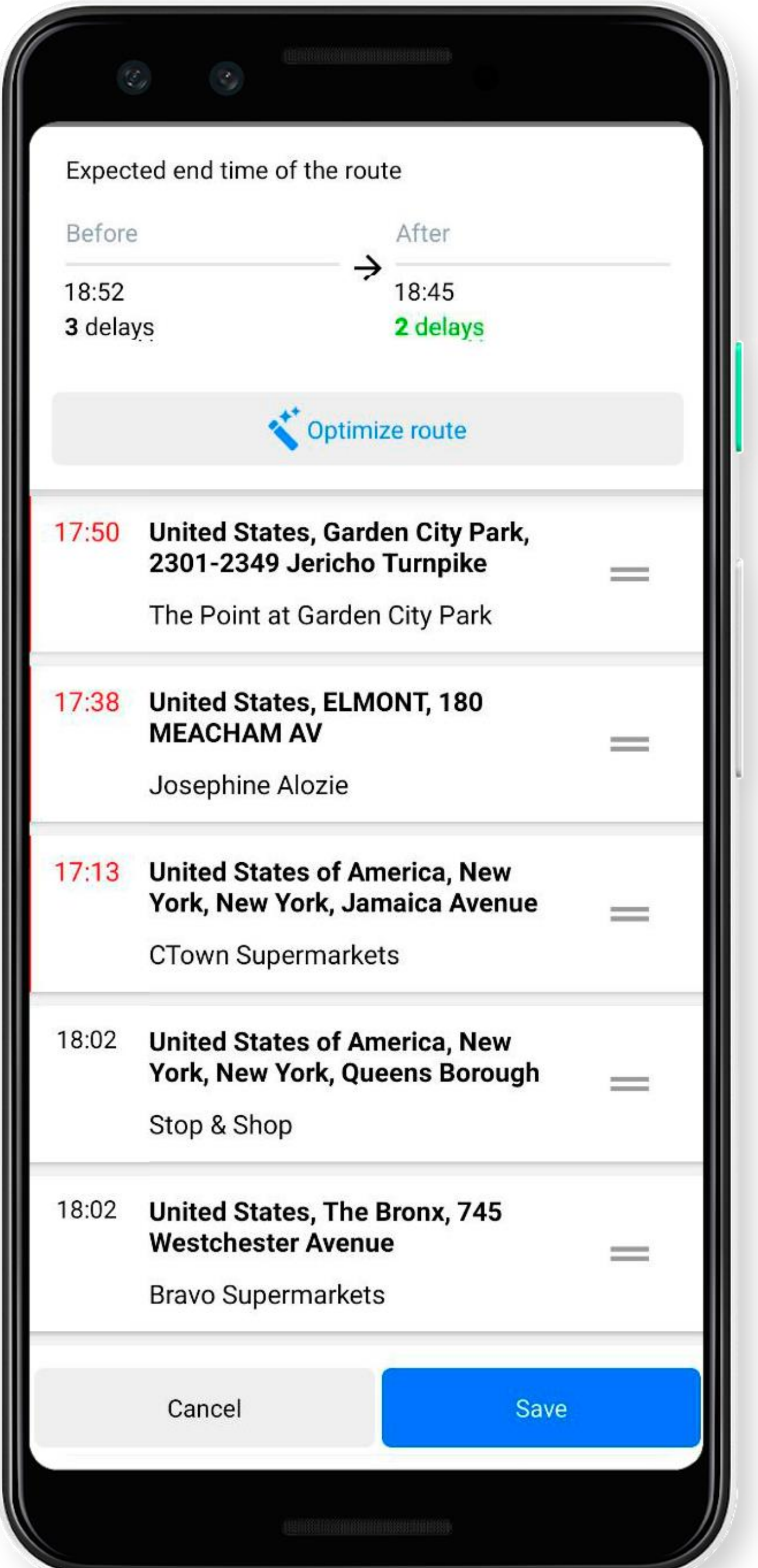

## **Manual optimization**

If the number of delays is reduced, tap **Save**.

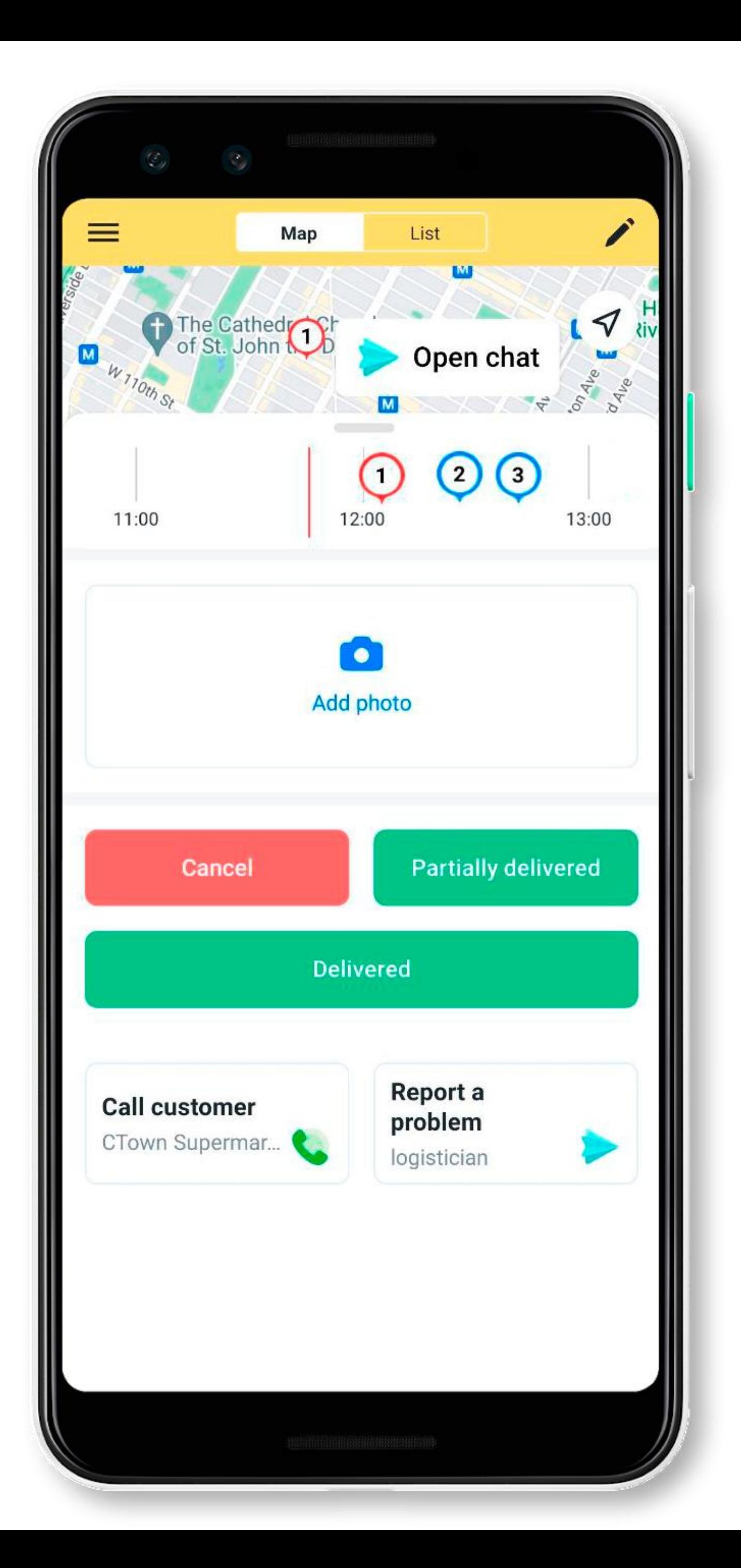

## **Coordinate delivery time**

- 1. Tap on the first order on the schedule.
- 2. Pull the bottom panel up to see
	- the details.
- 3. Tap **Call customer** to contact the customer.

### $\mathsf{X}^-$ **Result of call**

**Test order 14** United States, New York, 238 W 116th Street

**DELIVERY WINDOW CONFIRMED** Customer waiting for delivery

 $\times$ 

 $\checkmark$ 

**DELIVERY CANCELED** Customer refused

 $\overline{\mathbb{C}}$ 

 $\odot$ 

**CALL FAILED** Exclude from the delivery plan

**DELIVERY TIME CHANGED** 

Customer changed delivery time

### **Call result**

### Update your status after the call: • **Delivery window confirmed** — Customer waiting for delivery.

### $\times$ **Result of call**

**Test order 14** United States, New York, 238 W 116th Street

**DELIVERY WINDOW CONFIRMED** Customer waiting for delivery

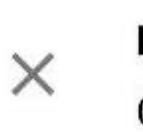

 $\checkmark$ 

**DELIVERY CANCELED** Customer refused

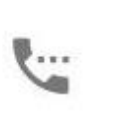

 $\odot$ 

**CALL FAILED** Exclude from the delivery plan

**DELIVERY TIME CHANGED** 

Customer changed delivery time

### **Call result**

- Update your status after the call: • **Delivery window confirmed** — Customer waiting for delivery.
- 

• **Delivery canceled** — Customer refused.

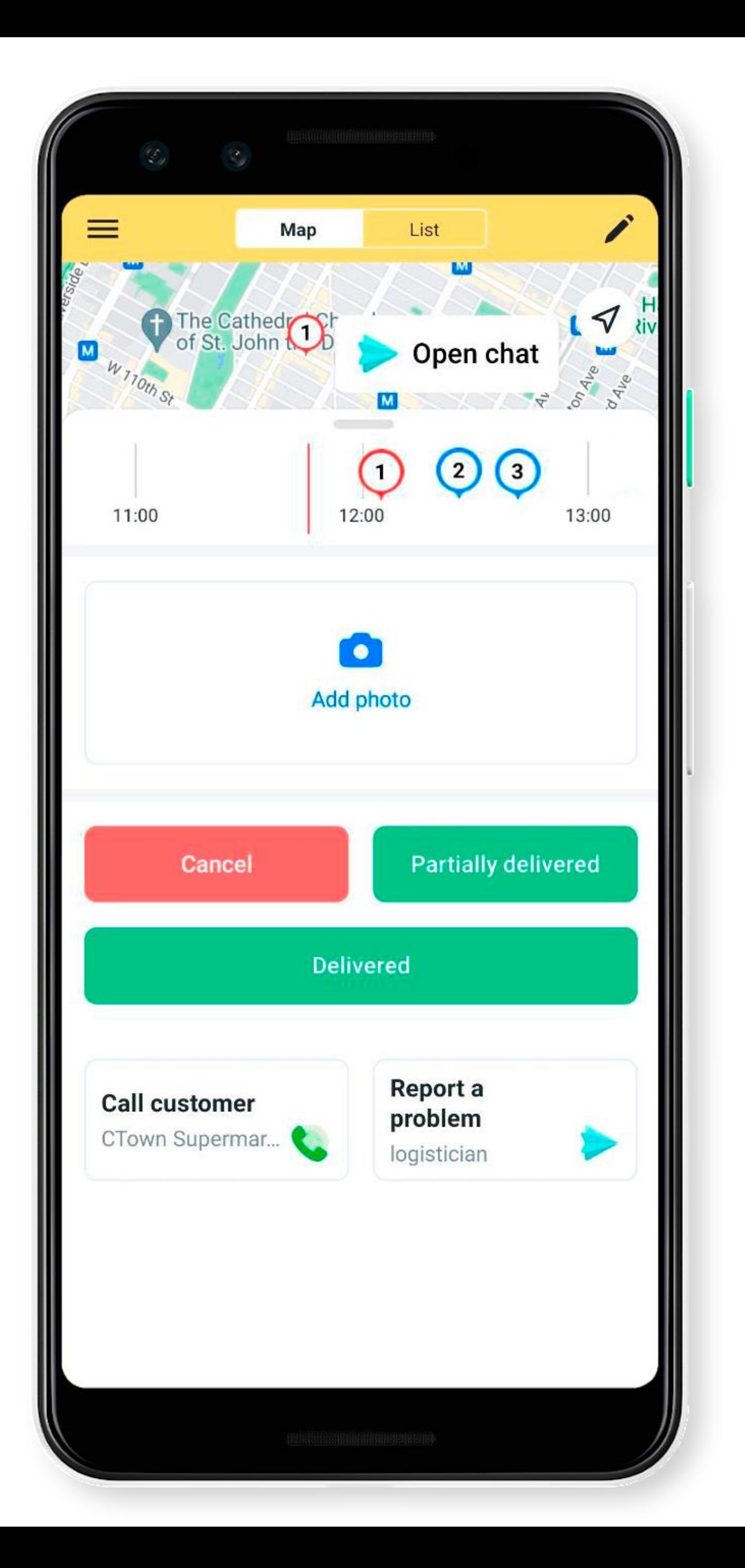

### **Delivery canceled**

Tap **Cancel** to remove the order from the

# route.

### **Result of call**  $\times$

**Test order 14** United States, New York, 238 W 116th Street

**DELIVERY WINDOW CONFIRMED** Customer waiting for delivery

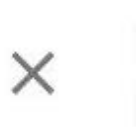

 $\checkmark$ 

**DELIVERY CANCELED Customer refused** 

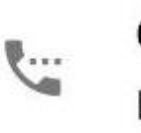

 $\odot$ 

**CALL FAILED** Exclude from the delivery plan

**DELIVERY TIME CHANGED** 

Customer changed delivery time

### **Call result**

- Update your status after the call:
- **Delivery window confirmed**  Customer waiting for delivery.
- **Delivery canceled**  Customer refused.
- **Call failed**  exclude from the delivery plan.

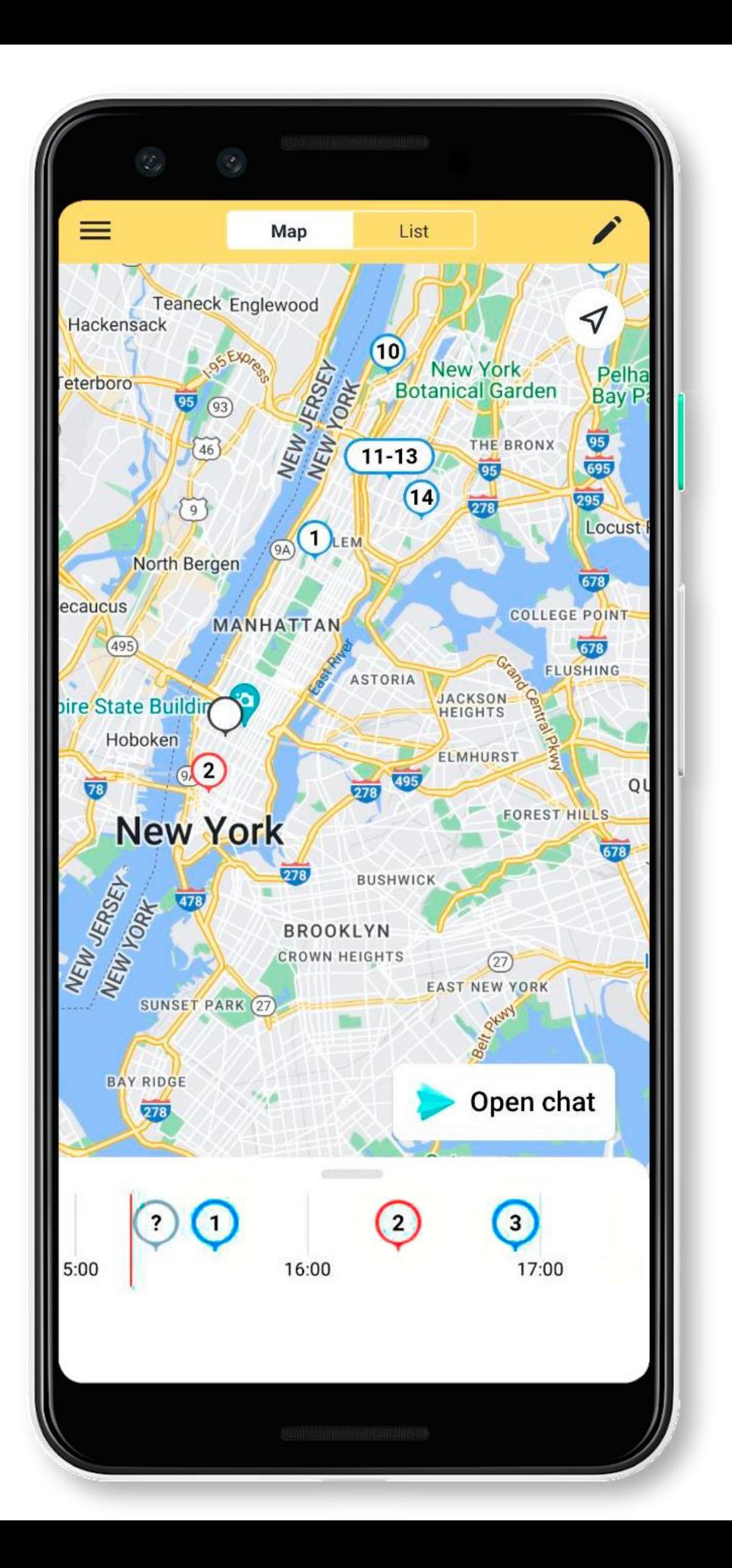

The order will be excluded from the delivery plan and will be marked  $\bigcirc$  on the map.

### **Call failed**

Call the customer later.

### **Result of call**  $\times$

**Test order 14** United States, New York, 238 W 116th Street

**DELIVERY WINDOW CONFIRMED** Customer waiting for delivery

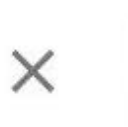

 $\checkmark$ 

**DELIVERY CANCELED Customer refused** 

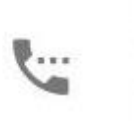

 $\circledcirc$ 

**CALL FAILED** Exclude from the delivery plan

**DELIVERY TIME CHANGED** Customer changed delivery time

### **Call result**

- Update your status after the call:
- **Delivery window confirmed** Customer waiting for delivery.
- **Delivery canceled** Customer refused. • **Call failed** — exclude from the delivery
- plan.
- **Delivery time changed**  customer changed delivery time.

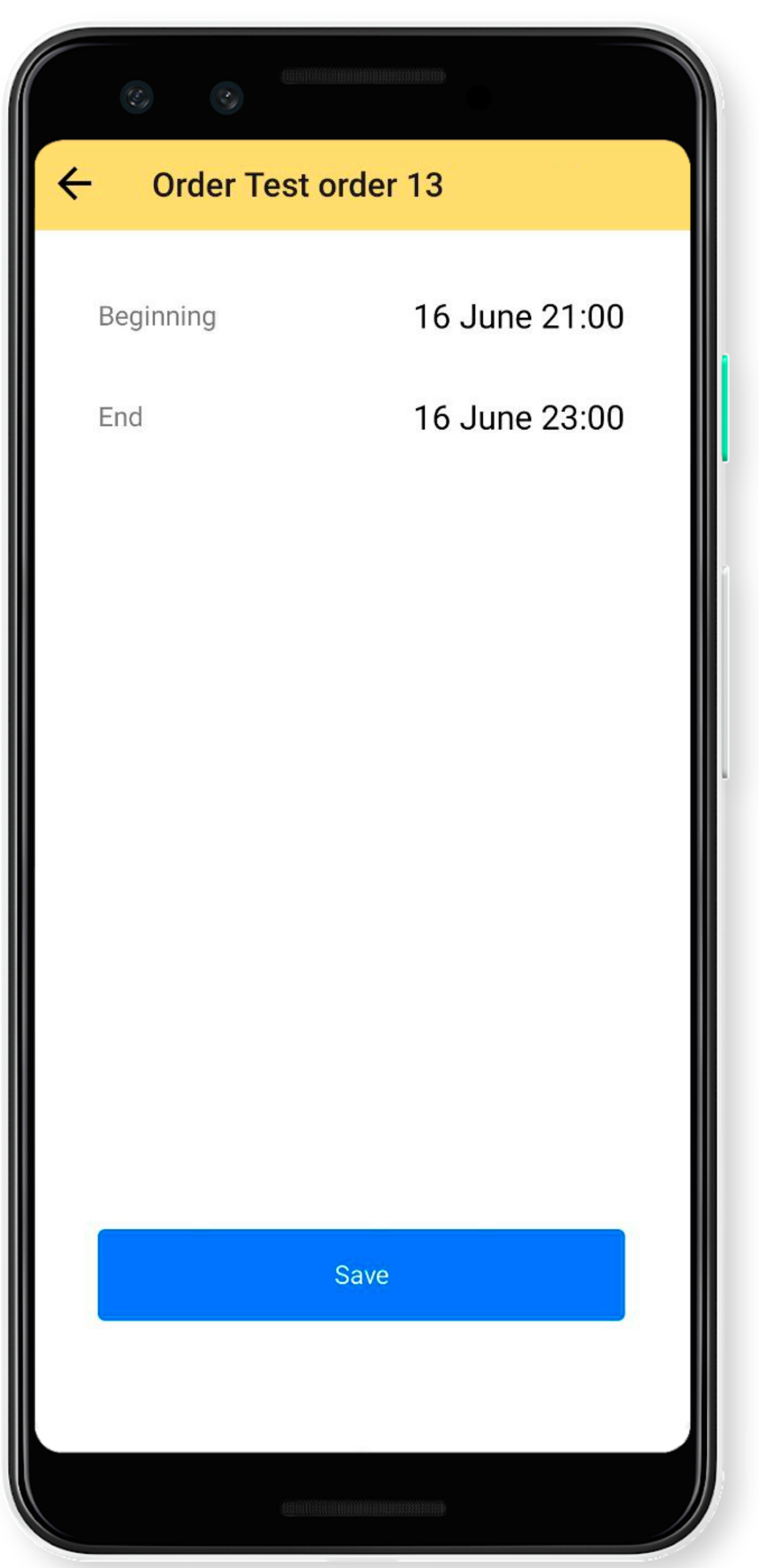

### **Delivery time changed**

Select a new interval.

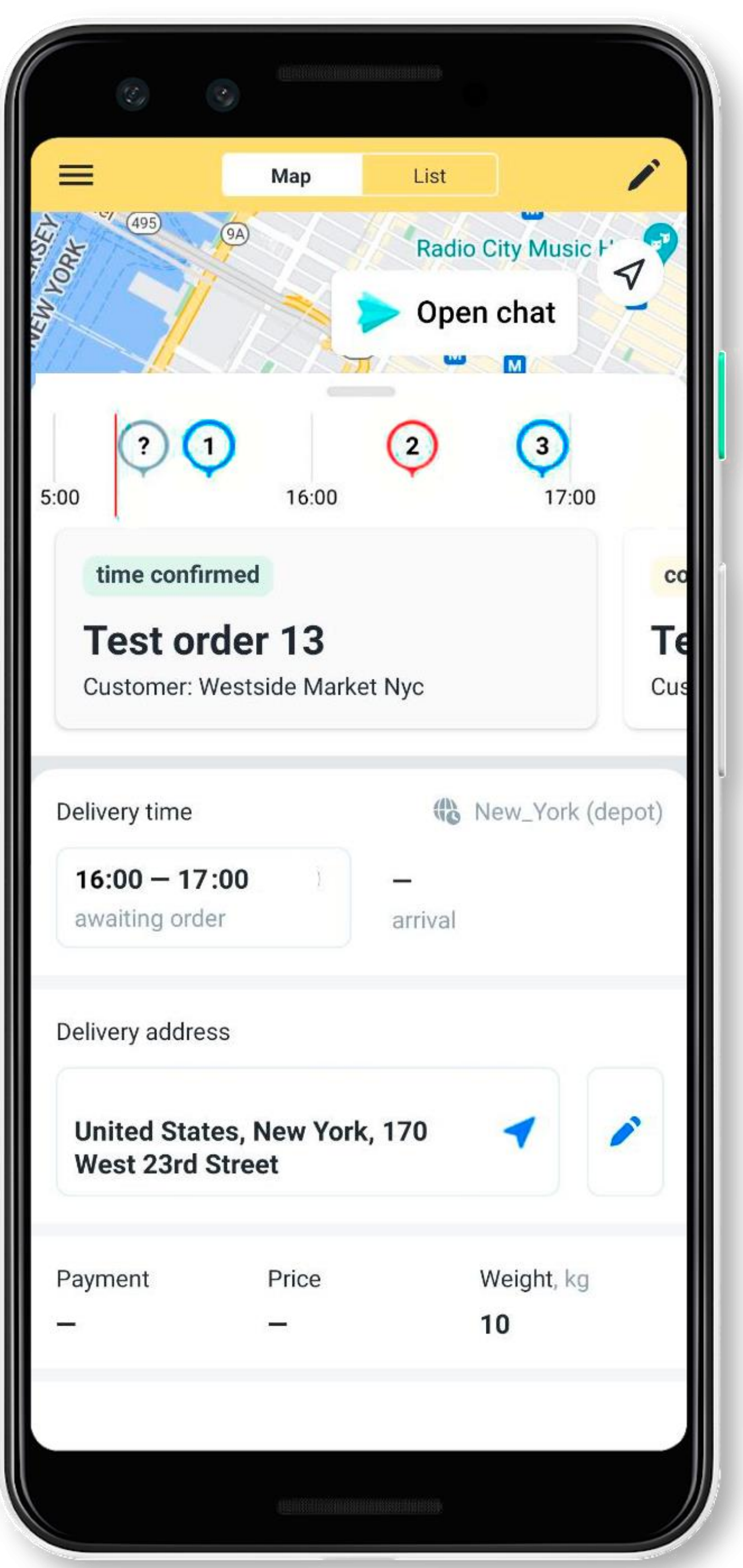

# **Routes in Yandex.Navigator**

- To open a route to the delivery point
- 1. Tap on the order.
- 3. Tap the address button.
- 
- in Yandex Navigator:
- 
- 2. Pull the bottom panel up.
- 

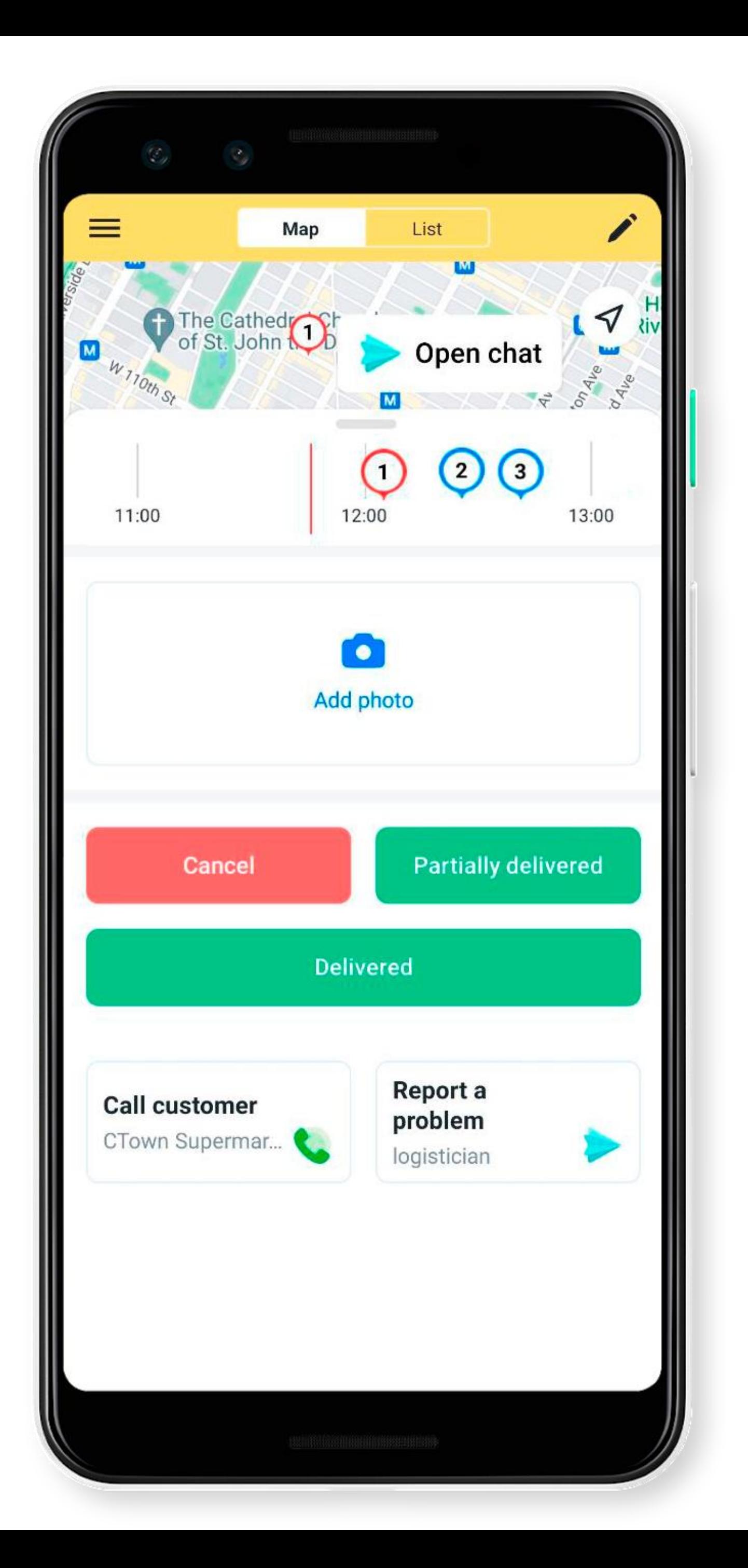

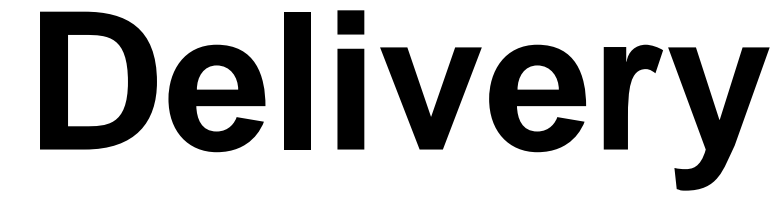

When the order is completed, tap **Delivered**.

If you need to confirm delivery with a photo, use the **Add photo** widget.

### **Order comments**

If something needs to be clarified during the delivery, describe it in the **My сomment**

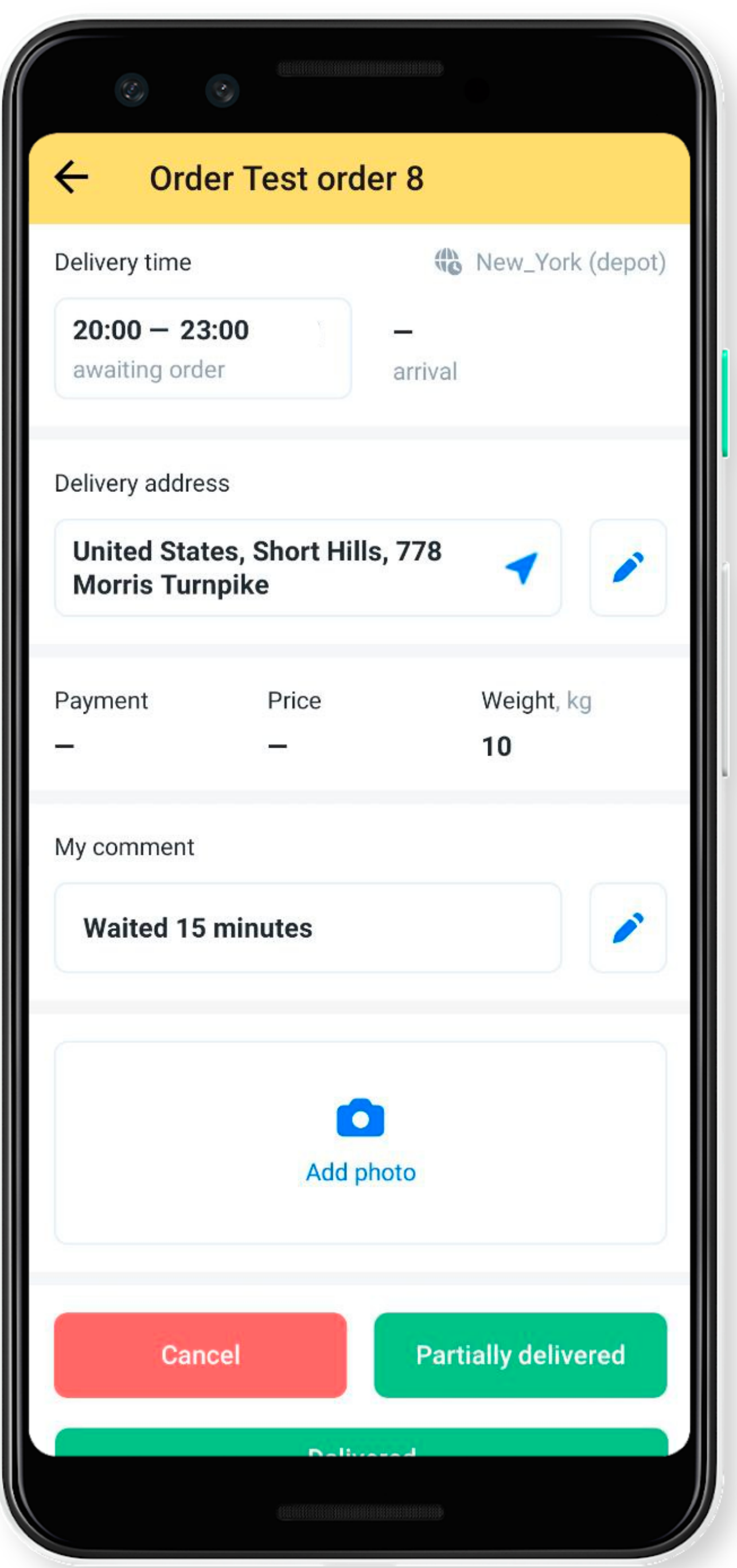

# field.

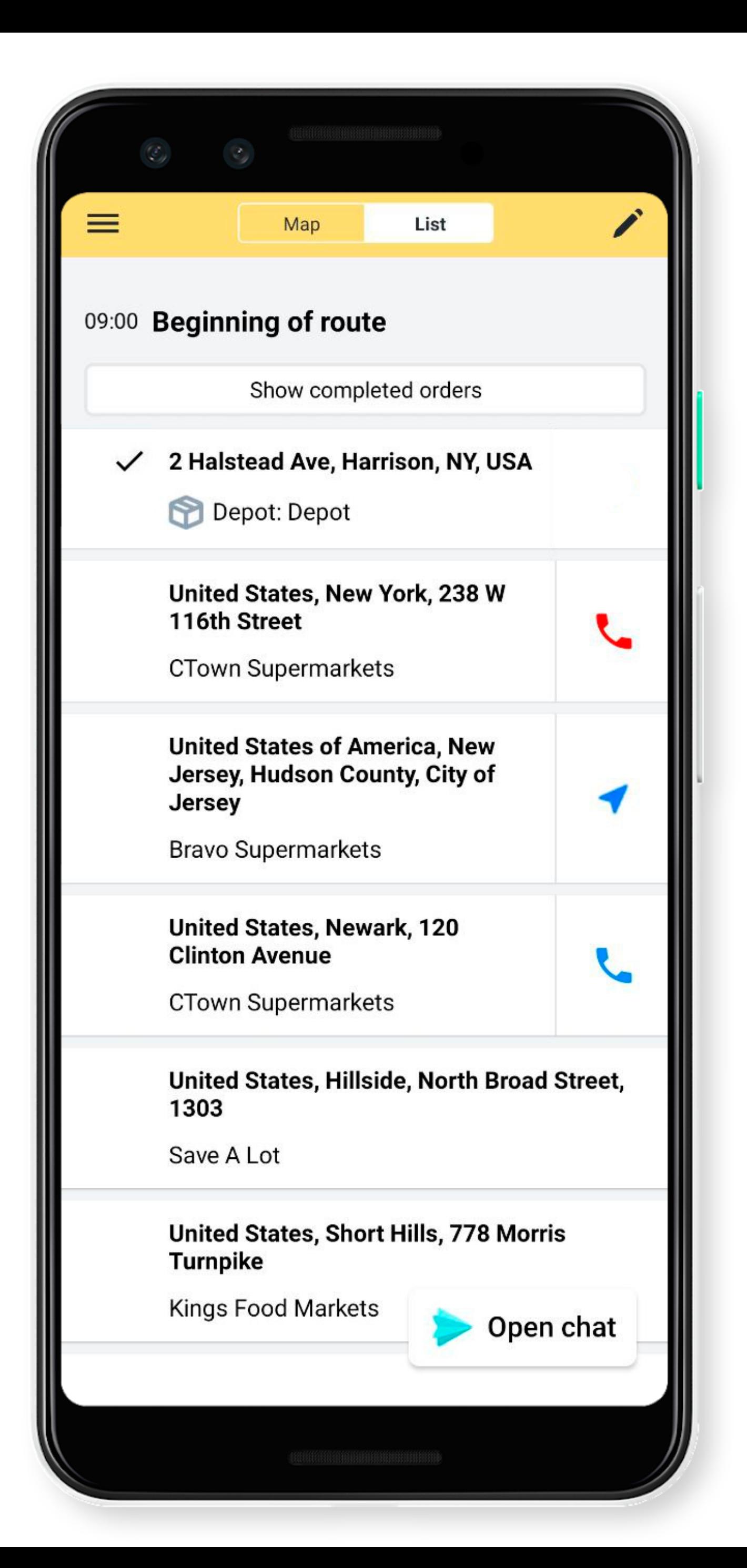

### **Return an order to the route**

- 
- If you accidentally canceled or marked an order as delivered:
- 1. Open the order list.
- 2. Tap **Show completed orders**.

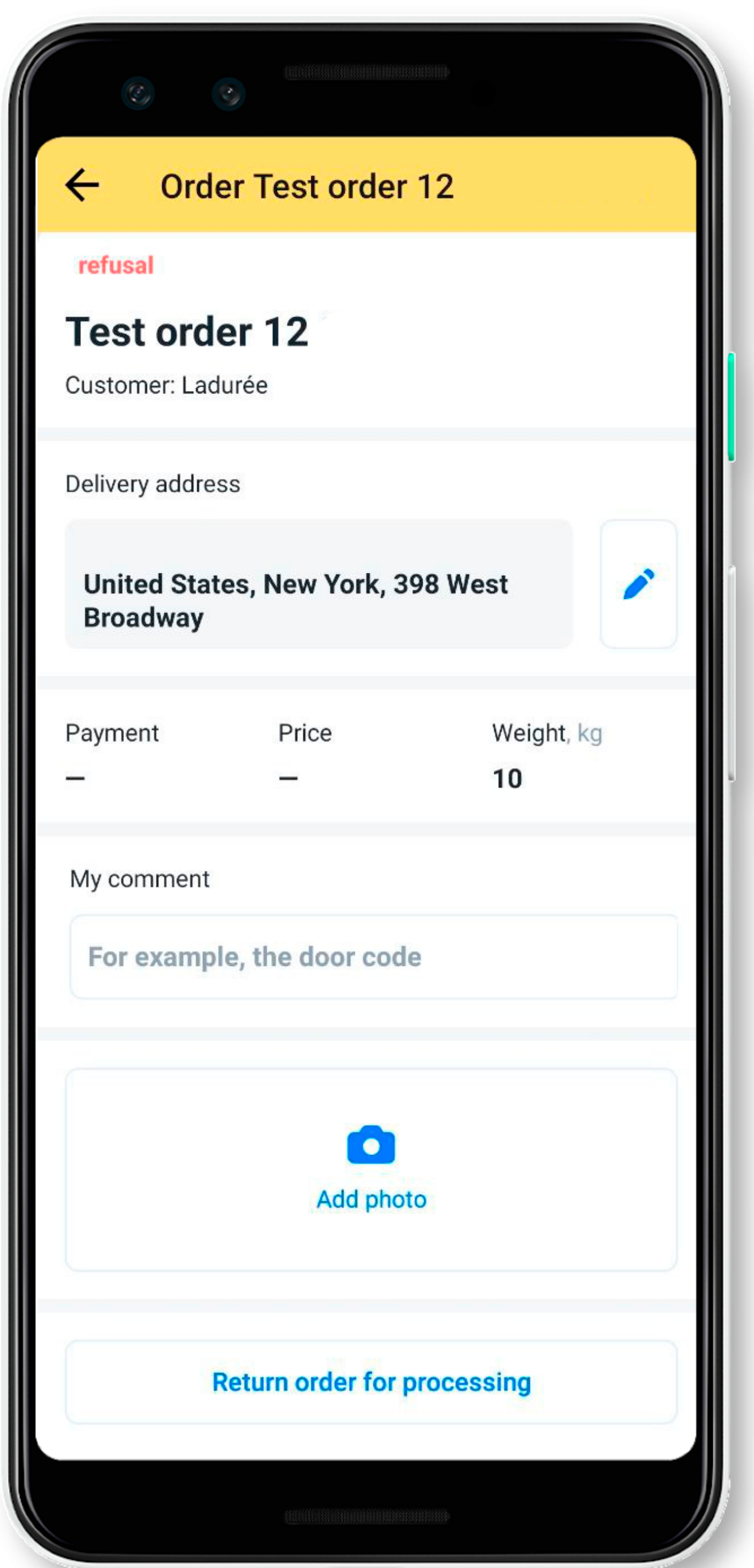

### **Return an order to the route**

If you accidentally canceled or marked an order as delivered:

- 2. Tap **Show completed orders**.
- 3. Select the order.
- 1. Open the order list.
- 
- 4. Tap **Return order for processing**.

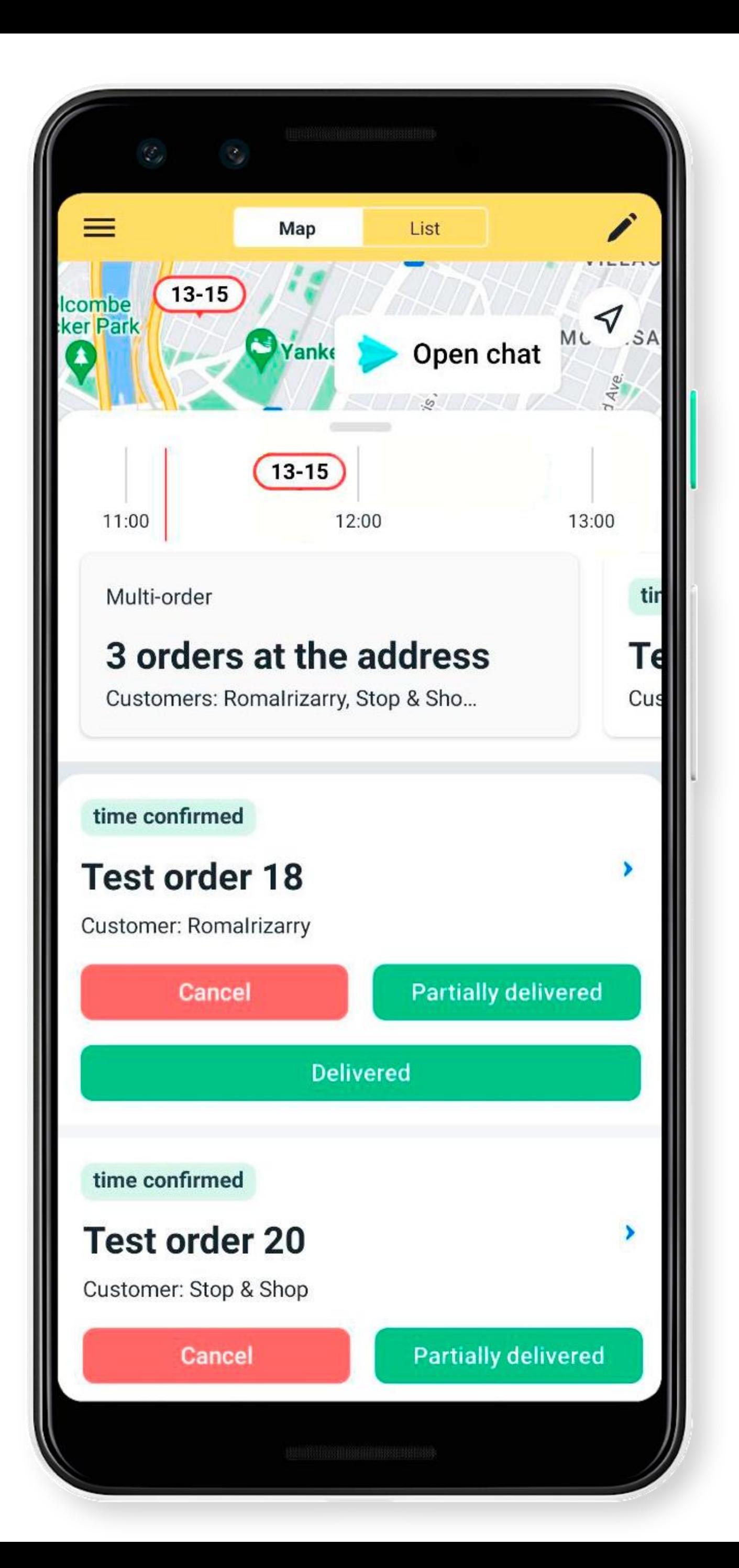

### **Multi-orders**

If a customer places multiple orders, they are combined into one multi-order.

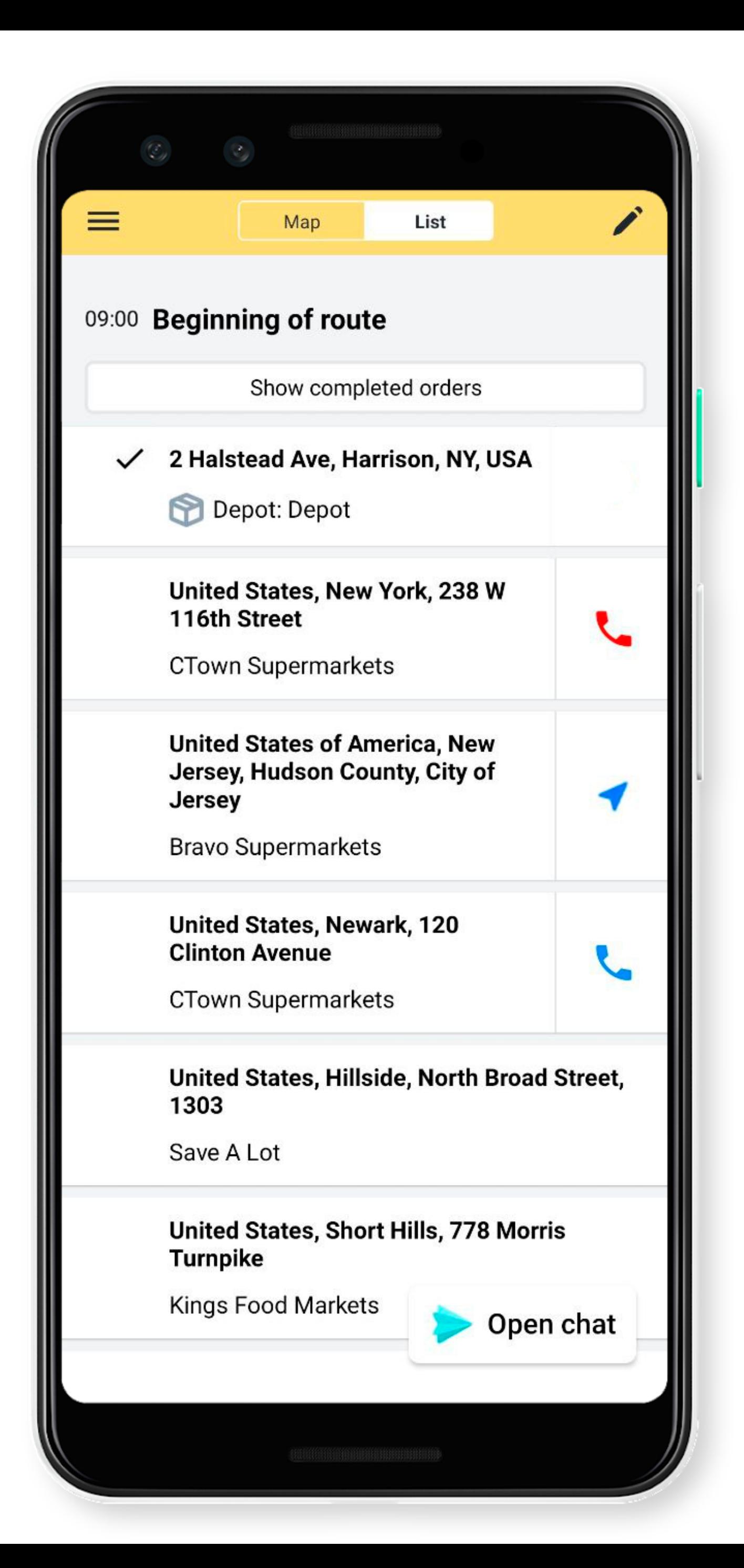

### **After delivery**

After delivering the first order, move on to the next on the list.

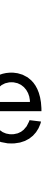

## **Chat with a logistician**

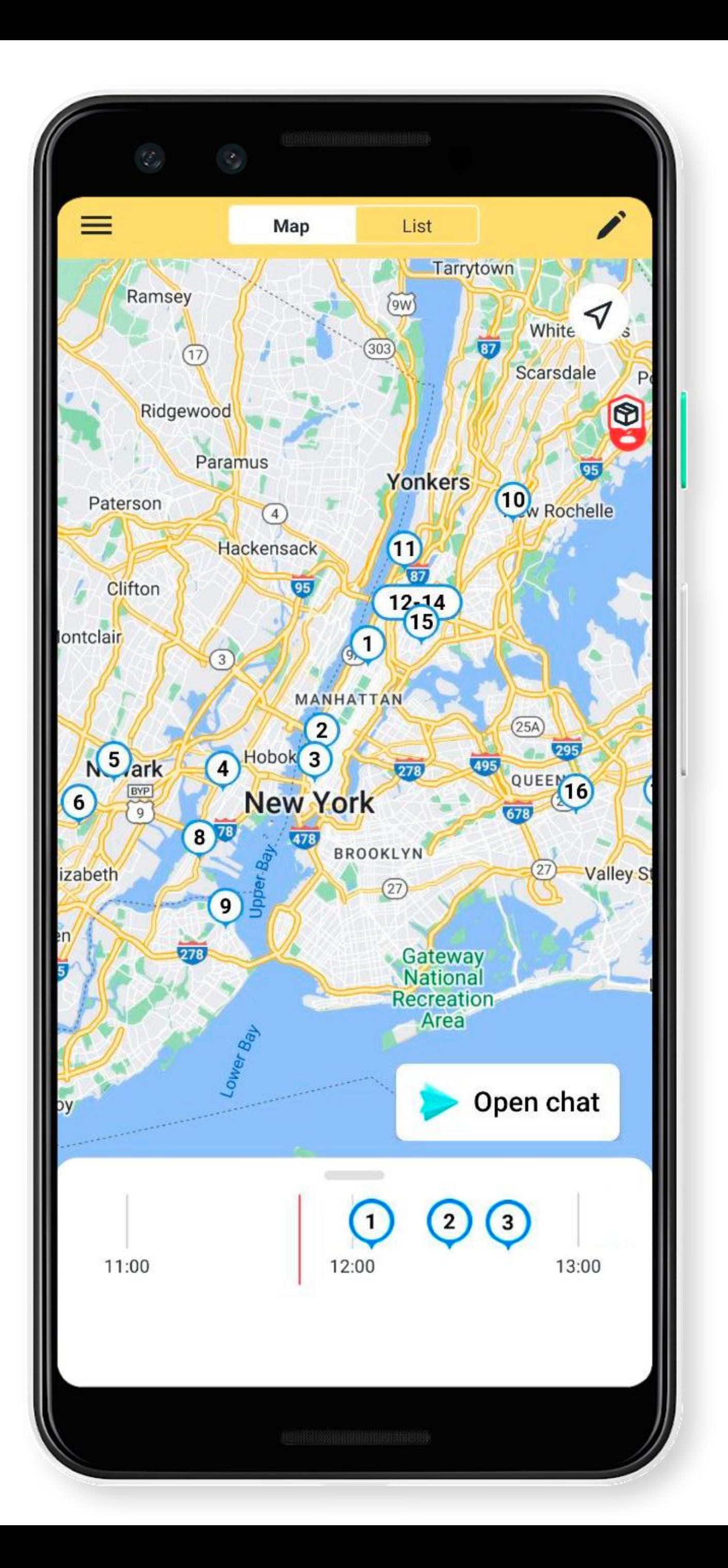

To start a chat with the logistician: 1. Tap **Open chat** in the lower-right corner of the screen.

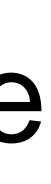

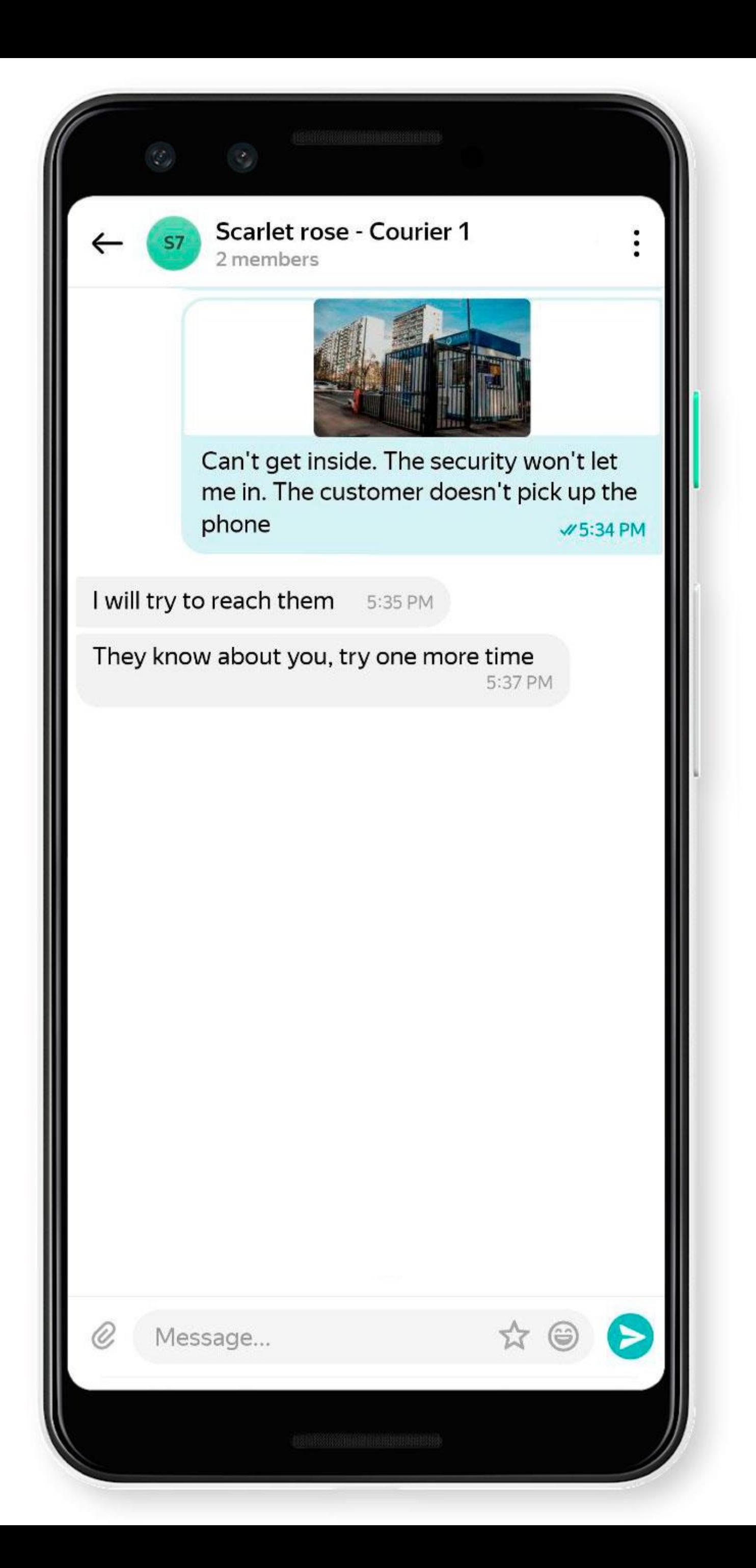

# **Chat with a logistician**

- To start a chat with the logistician:
- 1. Tap **Open chat** in the lower-right corner of the screen.
- 
- 2. Open Yandex Messenger and write a message.